Инструкция по работе с справочно-правовой системой «Профстандарт Нормативно-Правовые Акты»

Для первого входа Пользователю «ПрофСтандарт НПА» необходимо:

1. В поле «НОМЕР ЗАПИСИ ОБ АККРЕДИТАЦИИ» ввести уникальный номер из реестра аккредитованных лиц

- 2. Поле «Пароль» для первого входа оставить пустым.
- 3. Нажать кнопку «вход в систему»

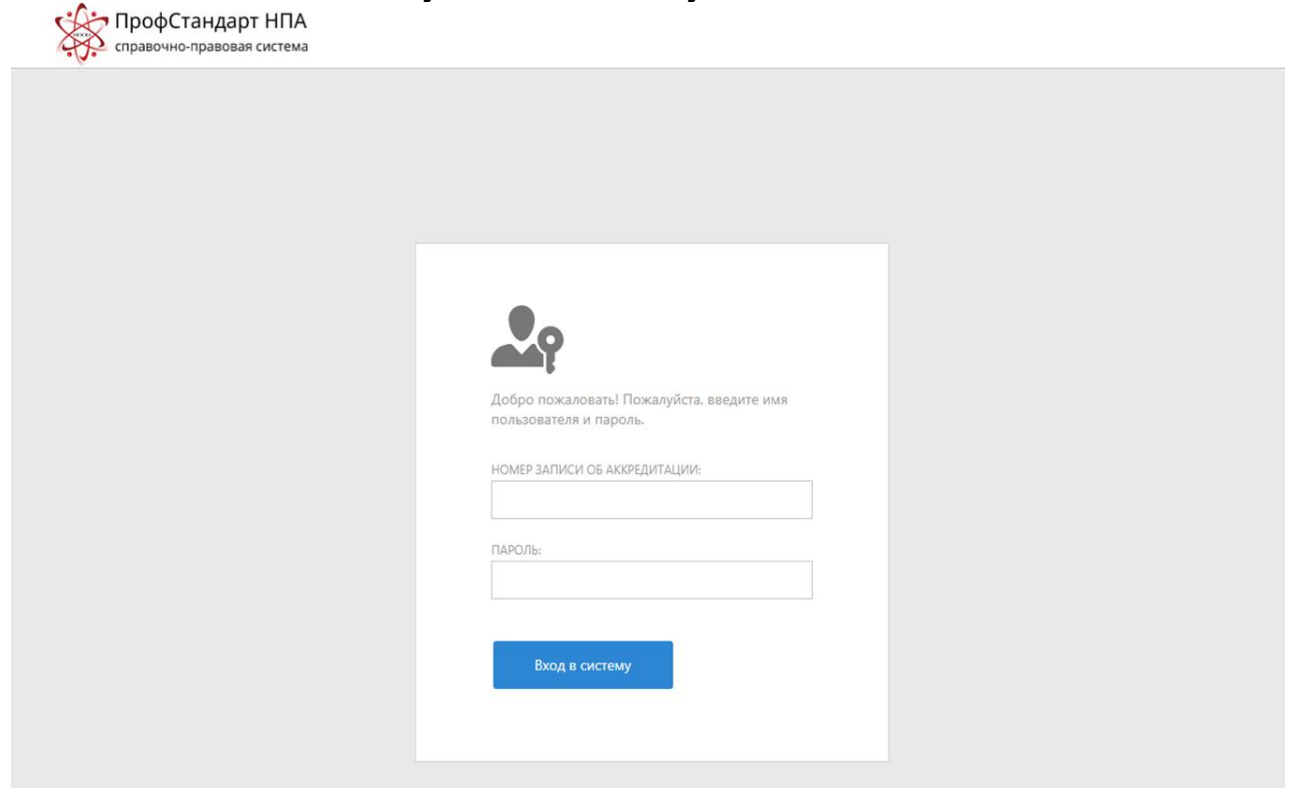

На открывшийся странице необходимо ознакомиться с соглашением о доступе к «Профстандарт НПА» и/или отдельным его разделам и подтвердить своё согласие поставив «галку» в подсвеченном квадрате. Затем необходимо нажать кнопку «Далее».

Соглашение о доступе

 $n<sub>anoo</sub>$ Отменить

Соглашение о доступе к справочно-правовой системе «ПрофСтандарт НПА» и/или отдельным его разделам - ознакомиться

С Соглашением о доступе к справочно-правовой системе «ПрофСтандарт НПА» и/или отдельным его разделам и существующим запретом на публикацию информации из справочно-правовой системы «ПрофСтандарт НПА» на любых иных сторонних ресурсах, кроме psnpa,nooirf,ru. без разрешения ООО «ПННЦ», ответственный от аккредитованного лица и работники аккредитованного лица ознакомлены.

Нажимая «Далее», Вы подтверждаете своё обязательство и обязательство работников аккредитованного лица выполнять требования и огранич

1. Соглашение о доступе к справочно-правовой системе «ПрофСтандарт НПА» и/или отдельным его разделам.

2. Существующего запрета на публикацию информации из справочно-правовой системы «ПрофСтандарт НПА» на любых иных сторонних ресурсах, кроме psnpa.nooirf.ru. без разрещения ООО «ПННЦ».

При первом входе необходимо нажать на кнопку «Моя учётная запись»

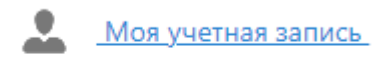

После чего необходимо нажать на кнопку «ключ» для изменения пароля

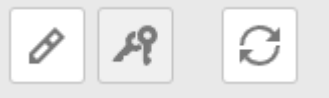

При первом входе, ячейку «Старый пароль» оставьте пустым

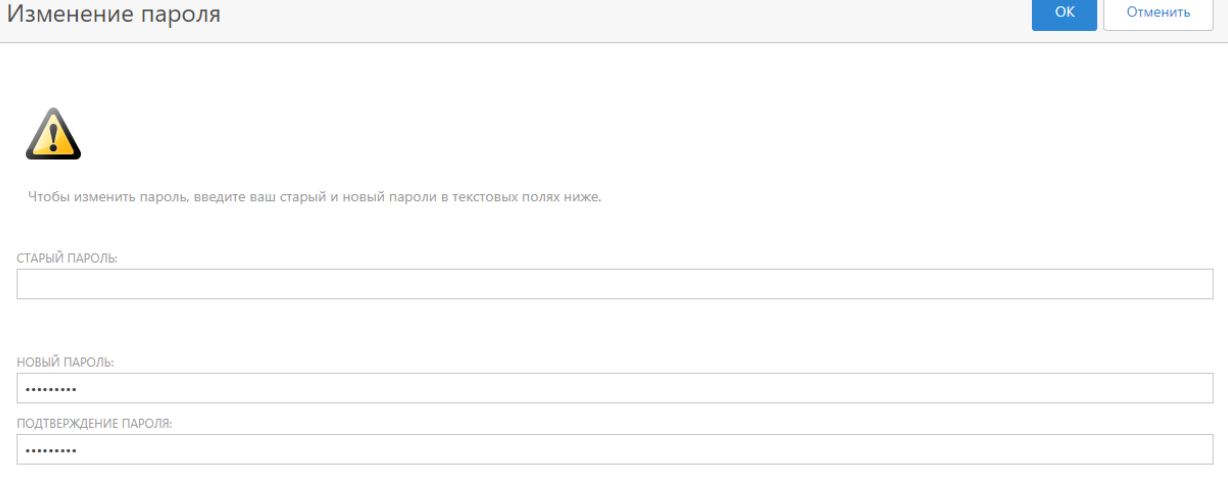

«ПрофСтандарт НПА» содержит разделы:

1. Документы общего характера. Данный раздел включают в себя: тексты законов, указов, постановлений, распоряжений, приказов и иных нормативных документов, составляющих законодательство Российской Федерации.

Актуализация документов общего характера, размещенных в программе, ведется в ежедневном режиме.

По запросу Пользователя могут быть добавлены новые документы при условии соблюдения действующего законодательства Российской Федерации и законодательства об авторском праве.

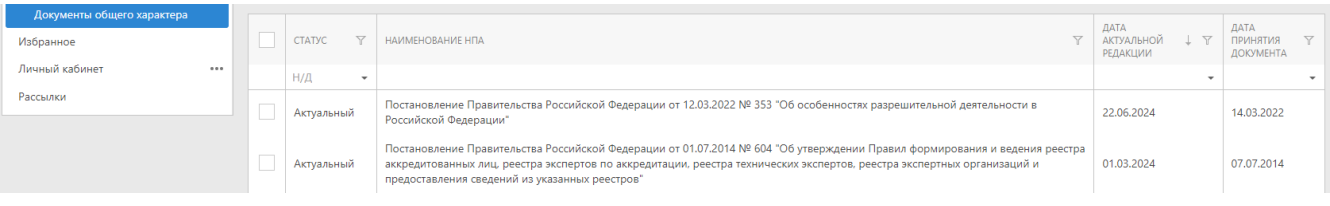

В данном разделе можно ознакомиться с актуальной редакцией нормативного документа, а также со всеми изменениями.

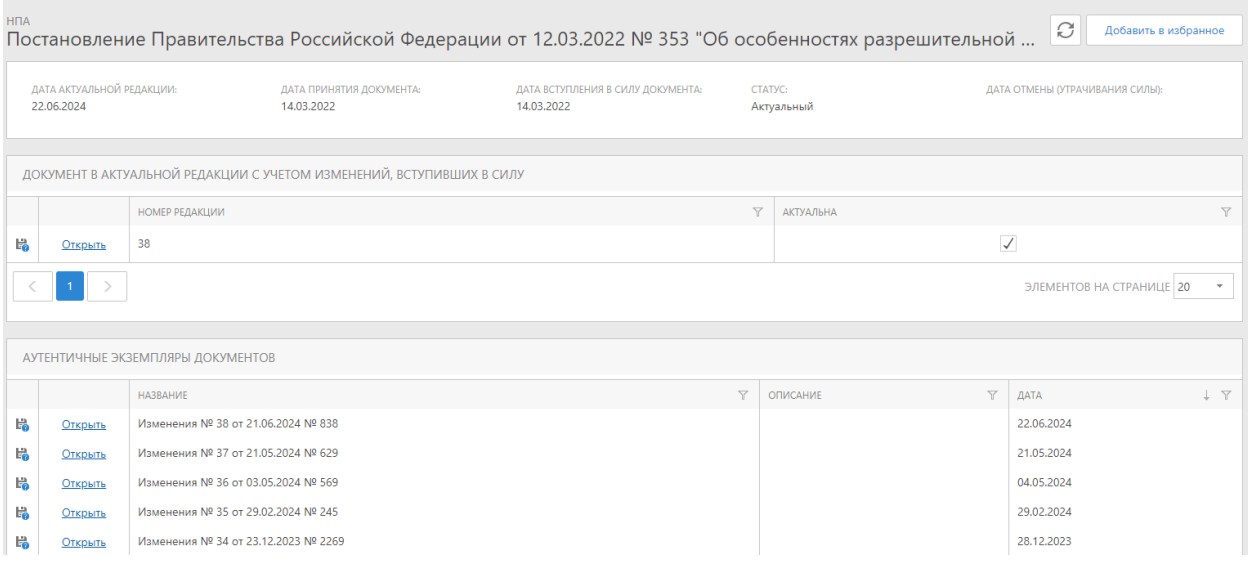

Кроме того, нормативный документ можно добавить в избранное, нажав соответствующую кнопку. Чтобы добавит несколько документов в избранное, необходимо поставить «галку» в подсвеченном квадрате и нажать кнопку «Добавить в избранное»

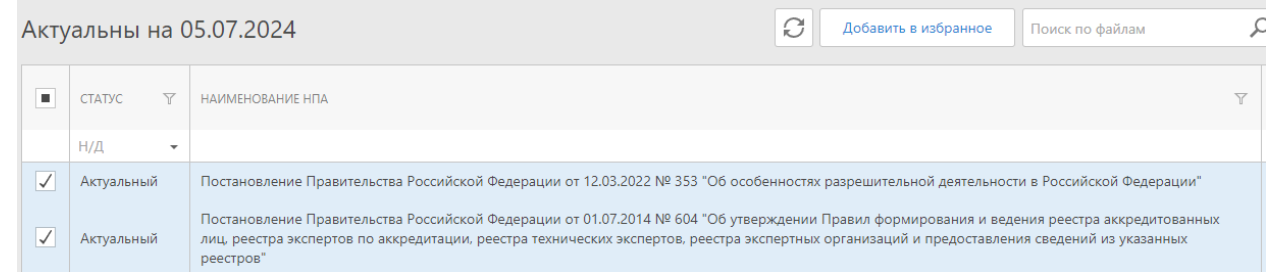

После этого, данные документы будут отображаться в подразделе «Избранное».

Данный подраздел позволяет поставить на контроль нужный нормативный документ, что позволяет быстрее узнать последние внесённые изменения необходимого документа, а также, позволяет вносить заметки Пользователя.

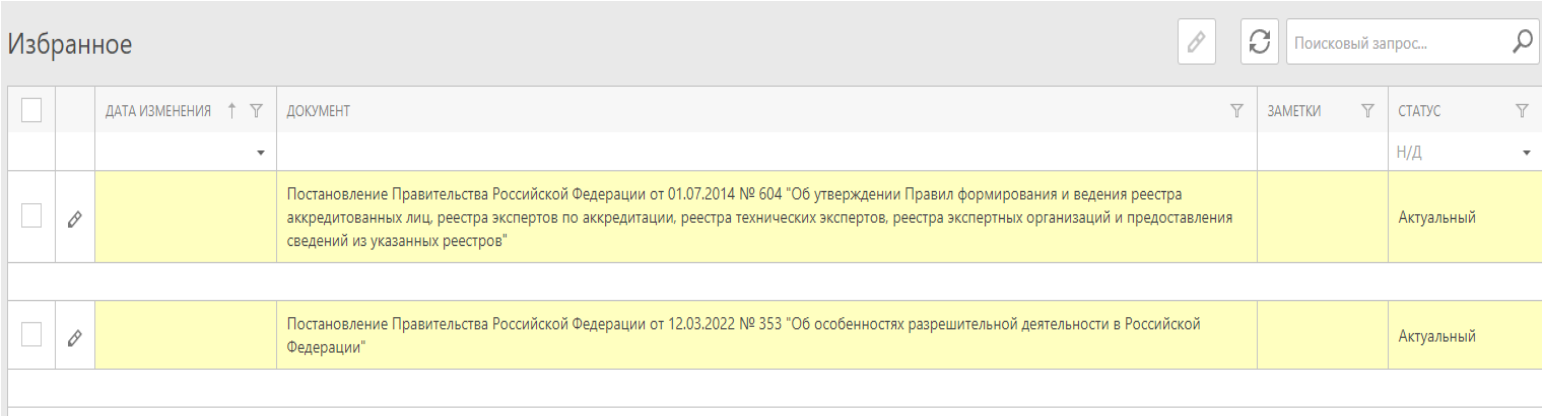

Чтобы внести заметки, необходимо нажать на кнопку «карандаш» напротив необходимого документа  $\mathscr O$ , после чего в открывшейся вкладке необходимо заполнить появившиеся поля.

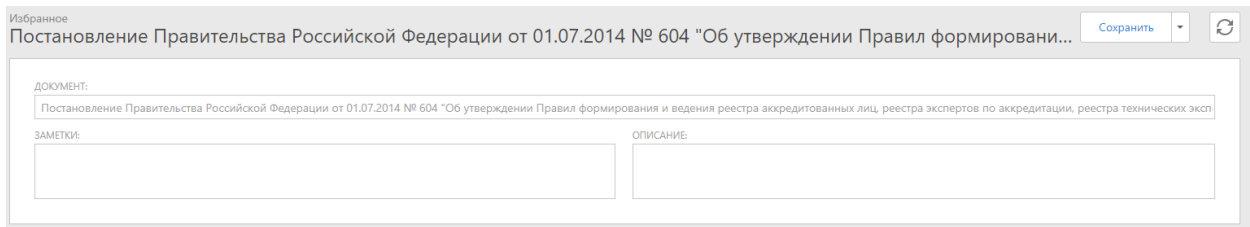

После добавления необходимой информации необходимо нажать на кнопку «сохранить»

2. Документы аккредитованного лица. В данный раздел Пользователь самостоятельно добавляет приобретённые аутентичные нормативные правовые акты и документы, которые требуются для работы.

Актуализация документов в данном разделе осуществляется силами самого Пользователя.

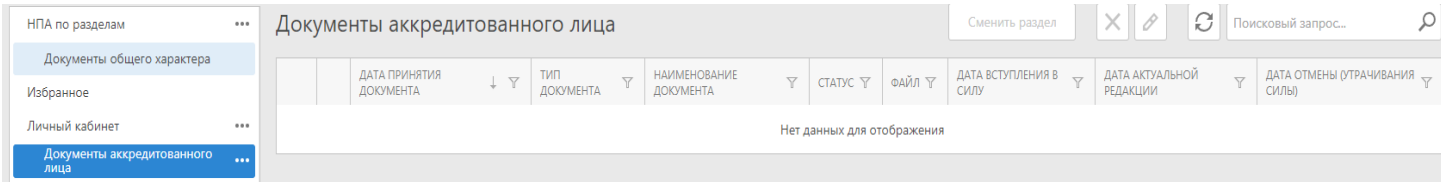

Данный раздел содержит в себе следующие подразделы, необходимые для работы:

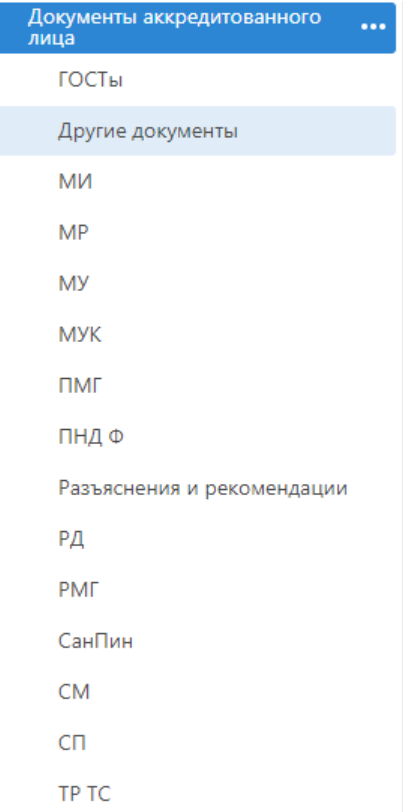

Чтобы добавить документ, выбираем нужный подраздел, после чего нажимаем кнопку «Создать»

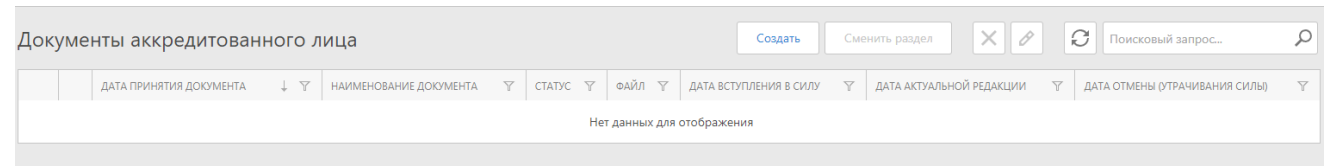

Далее необходимо заполнить информацию в появившихся полях (если документ не содержит в себе даты отмены (утрачивания силы), то данное поле заполнять не нужно):

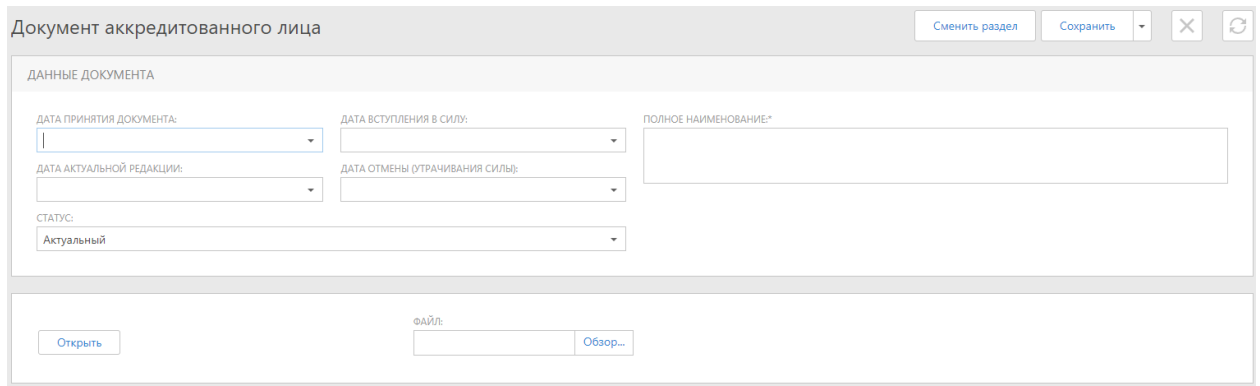

Чтобы добавить документ, необходимо нажать на кнопку «обзор» и выбрать необходимый файл. После добавления информации и файла документа, нужно нажать кнопку «сохранить».

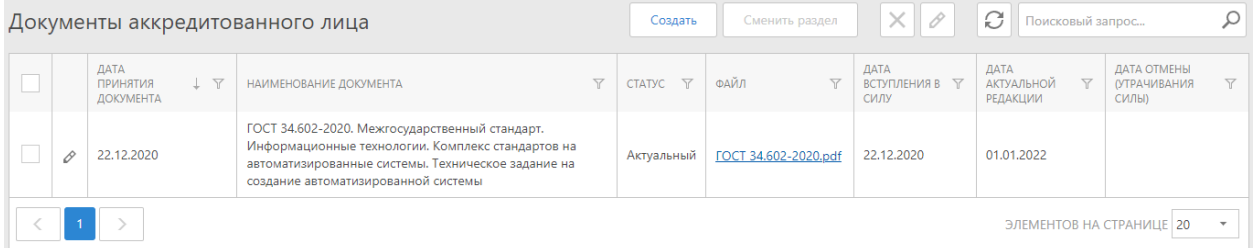

Чтобы редактировать документ, необходимо нажать на кнопку «карандаш» , после чего внести необходимые изменения. После внесённых изменений необходимо нажать кнопку «сохранить»

Раздел 3. Запрос-Ответ. В данном разделе публикуются запросы в организации и ведомства (Росаккредитация, Ростандарт и другие) и ответы на них.

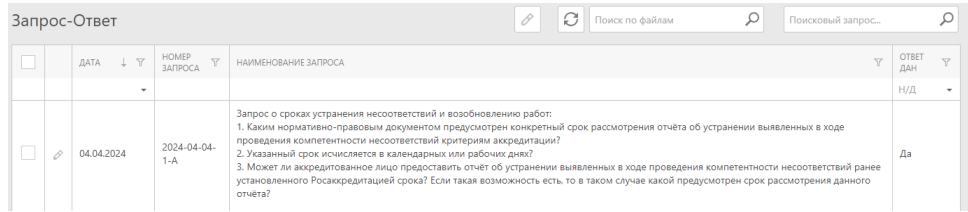